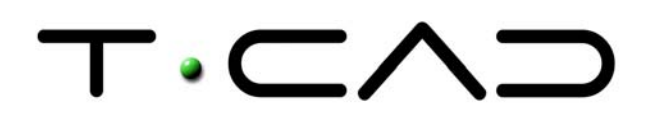

 TECAD – Soluções CAD e Projecto Colaborativo Rua Sidónio Muralha, 5 - Loja A 2635-477 Rio de Mouro

 Tel: 21 919 92 30 Fax: 21 919 92 39 Email: tecad@tecad.pt Web site: http://www.tecad.pt

# **Autodesk Inventor 9 DocTec2** | Ambiente Gráfico

O Autodesk Inventor, líder em vendas a nível mundial, alia à sua simplicidade, potentes funcionalidades nas áreas da concepção e desenvolvimento de produtos e ferramentas, tirando partido de uma interface intuitiva.

O ambiente gráfico parecerá familiar dado que se assemelha a qualquer interface normal do Windows.

O princípio básico de funcionamento assenta num ambiente gráfico caracterizado por barras de menus, barras de ferramentas, comandos acessíveis a partir do teclado, e caixas de diálogo interactivas.

As barras de ferramentas são flutuantes, isto é, podem ser arrastadas pressionando o botão esquerdo do rato sobre a área do título e arrastando o cursor.

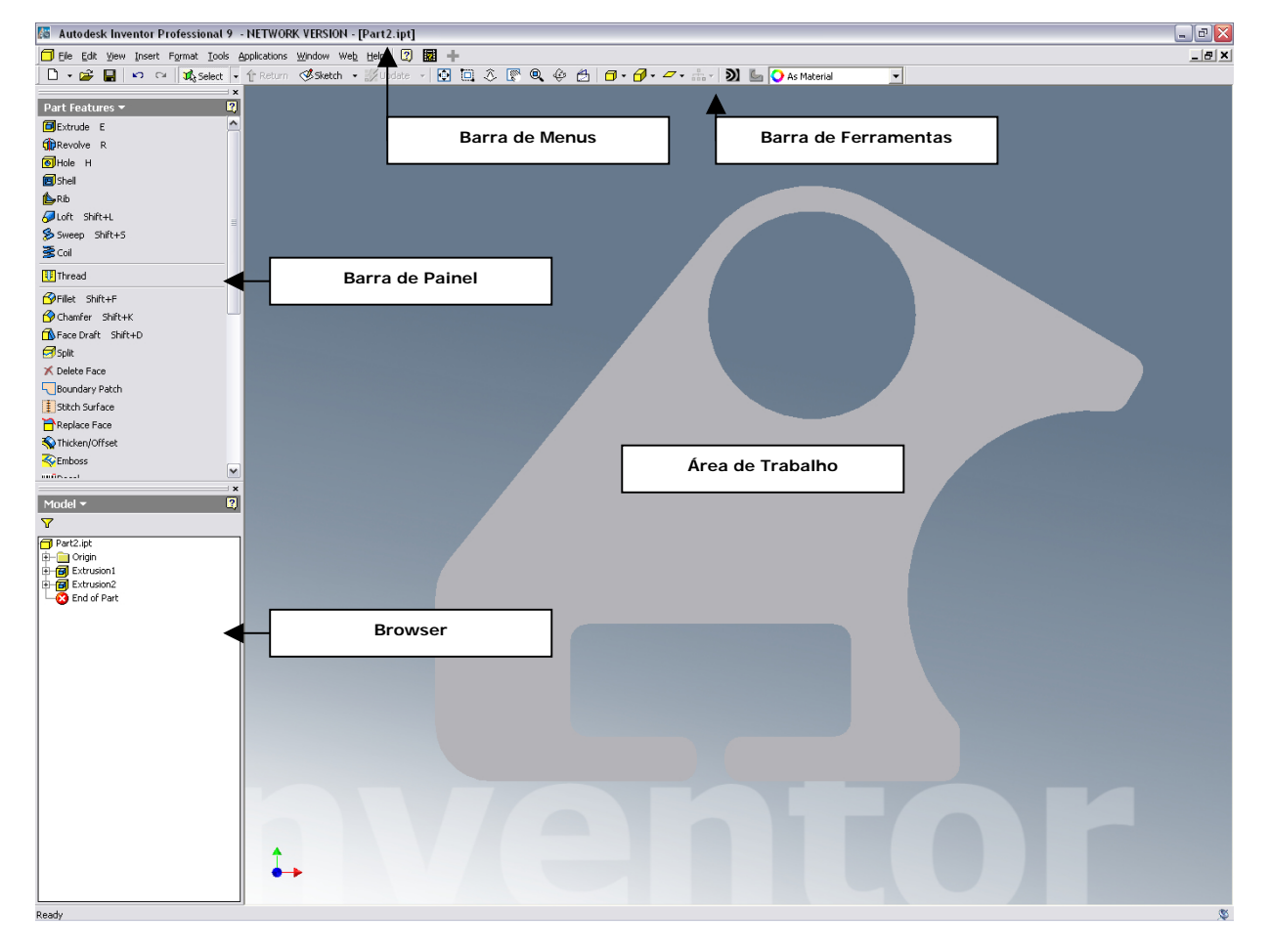

# Fig. 01 | Interface

Uma característica útil e poderosa no ambiente gráfico do Autodesk Inventor são os dois menus verticais e interactivos, que se localizam no lado direito da área de trabalho: A Barra de Painel (*Painel Bar*) e o Browser (*Browser Bar*).

# **A Barra de Painel (***Painel Bar***)**

A Barra de Painel oferece ferramentas de desenho especializadas que mudam automaticamente para reflectir o ambiente em que está a trabalhar.

Por exemplo, quando o utilizador cria uma montagem, a Barra de Painel vem já com um conjunto de ferramentas para a criação e o posicionamento dos componentes na montagem.

Ao abrir um novo componente, a Barra de Painel contém já uma série de comandos de esboço para iniciar o esboço do componente.

Quando o utilizador finalizar o esboço, a Barra de Painel muda automaticamente para oferecer as ferramentas de geometria para converter o esboço num modelo tridimensional.

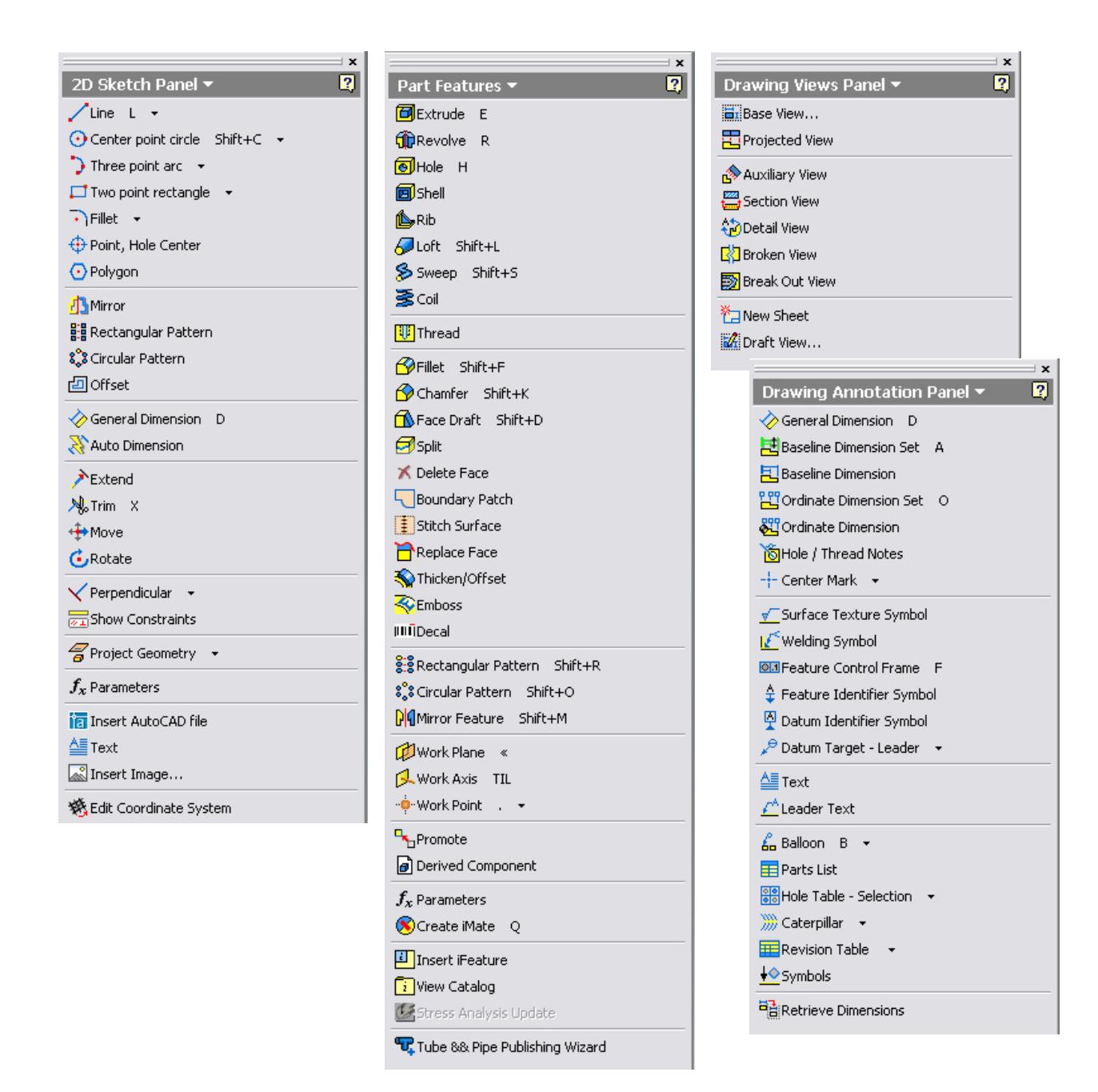

2D Sketch Panel **Part Feature Drawing Views Panel / Annotation Part Feature Drawing Views Panel / Annotation** 

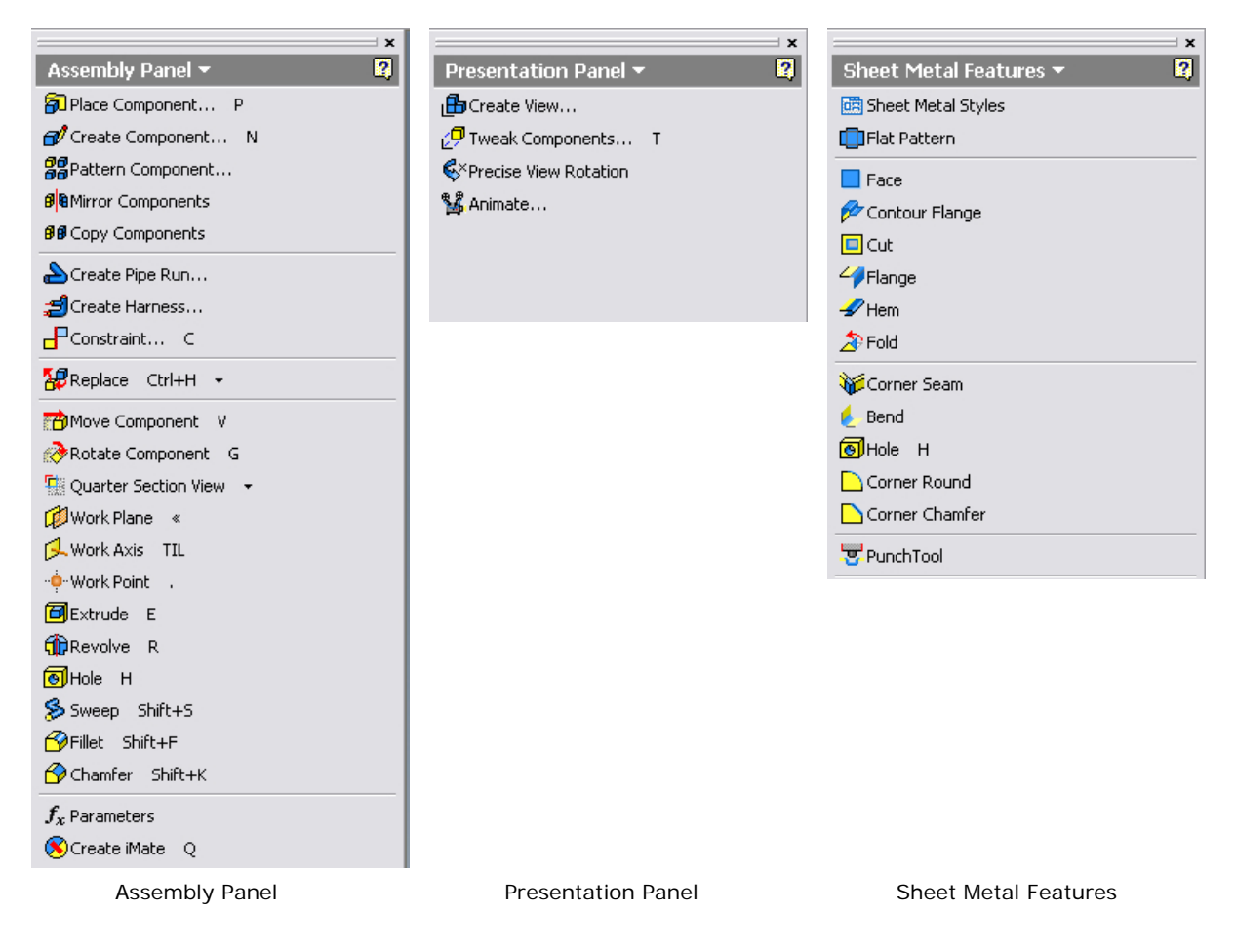

Fig. 02 | *Barra de Painel nos diversos ambientes de trabalho*

O Painel **2D Sketch Panel** – Apresenta ferramentas utilizadas na criação e edição de esboços (sketch).

O Painel **Part Feature** – Apresenta ferramentas utilizadas na criação e edição de componentes.

O Painel **Drawing Views Panel / Annotation** – Apresenta ferramentas para criação e edição de projecções. As ferramentas de contagem, anotações, lista de peças e balões são apresentadas no painel **Drawing Annotation Panel**.

O Painel **Assembly Panel** – Apresenta ferramentas utilizadas em operações de montagem de componentes em conjuntos.

O Painel **Presentation Panel** – Apresenta ferramentas utilizadas em operações para a realização de animações de montagens.

O Painel **Sheet Metal Features** – Apresenta ferramentas utilizadas em operações de criação e edição de componentes em chapa quinada.

A Barra de Painel tem dois modos: Aprendizagem e *Expert*. Por definição, o modo Aprendizagem mostra os ícones das ferramentas com as descrições. O modo *Expert* apenas mostra os ícones das ferramentas.

| $\mathbf{x}$<br>R,<br>2D Sketch Panel $\blacktriangledown$<br>$\sqrt{}$ Line L $\sqrt{}$<br>$\odot$ Center point circle Shift+C $\star$<br>Three point arc $\rightarrow$<br>$\Box$ Two point rectangle $\rightarrow$ | 2D Sketch Panel $\blacktriangledown$<br>Harness Part Features<br>Part Features<br><b>Stress Analysis</b><br>Expert | $\mathbf{x}$<br>0<br>2D Sketch Panel $\blacktriangledown$<br>$ \odot$ $ \ddot{}$ $\odot$ $ \cdots$ $\odot$ $ \oplus$<br>$\Diamond$   小型 の 国 の リック<br>$\left \mathcal{A} \right $ $\oplus$ $\left \mathcal{A} \right $ $\left \mathcal{A} \right $ $\left \mathcal{A} \right $ $\left \mathcal{A} \right $ |
|----------------------------------------------------------------------------------------------------|----------------------------------------------------------------------------------------------------|----------------------------------------------------------------------------------------------------|
| $\cdot$ Fillet $\cdot$<br><b>← Point, Hole Center</b><br>$\odot$ Polygon<br><b>B</b> Mirror                                                                                                    |                                                                                                    | 宿望國後                                                                                                    |
| <b>E:</b> Rectangular Pattern<br>& Circular Pattern<br>回Offset<br><b>◆ General Dimension</b> D<br>A Auto Dimension                                                                                                   |                                                                                                    |                                                                                                    |

Fig. 03 | *Barra de Painel em modo de Aprendizagem e Expert*

### **Browser**

O Browser encontra-se, por defeito, abaixo da Barra de Painel. O utilizador ao projectar um componente, o Browser exibe as características que este adicionou ao modelo. A estrutura da peça é apresentada graficamente como uma 'árvore'. Ao trabalhar no ambiente de montagem, o Browser exibe a estrutura das peças e as submontagens contidas na montagem principal.

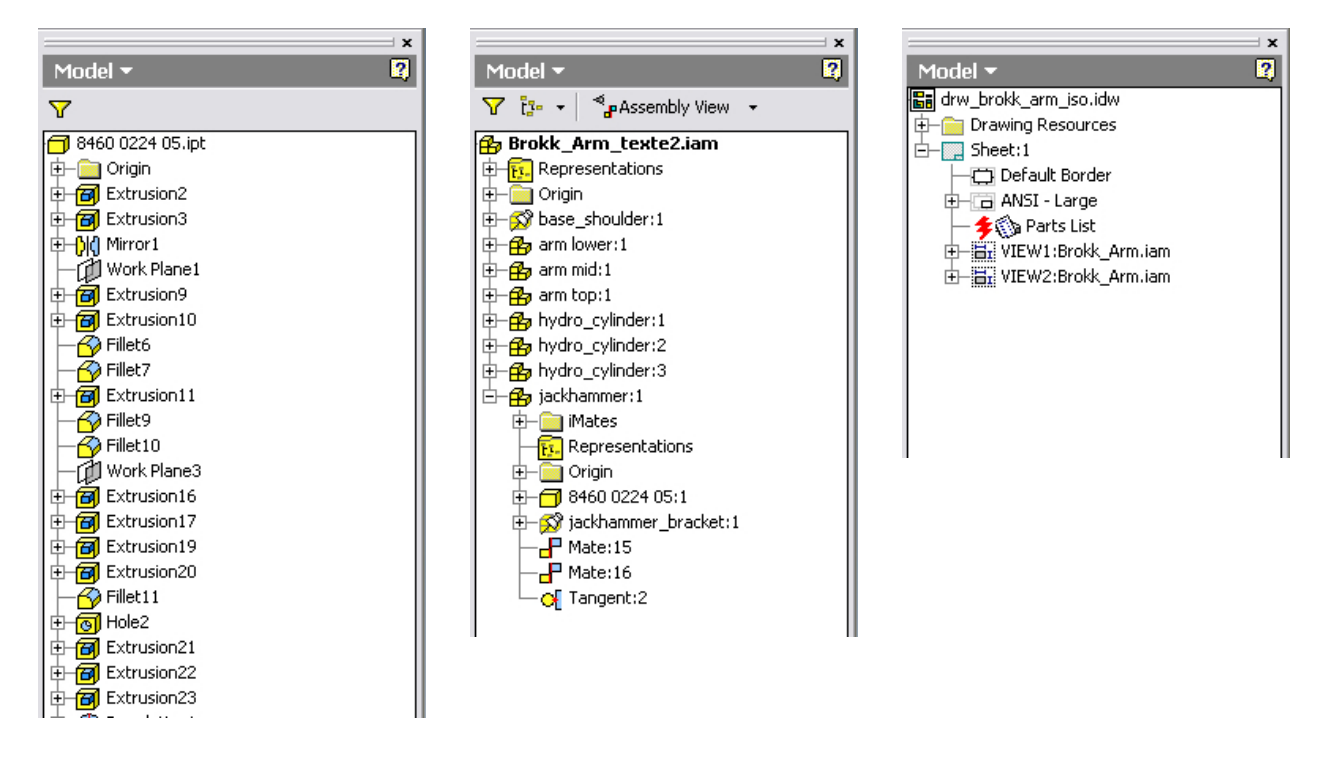

Fig. 04 | *Browser nos diversos ambientes de trabalho*

Tanto a Barra de Painel como o Browser podem ser arrastados e redimensionados à semelhança de outras aplicações Windows.

Se fechar a Barra de Painel ou o Browser, pode abri-los novamente a partir do menu **View**, em **Toolbar > Panel Bar** ou **Toolbar > Browser**.

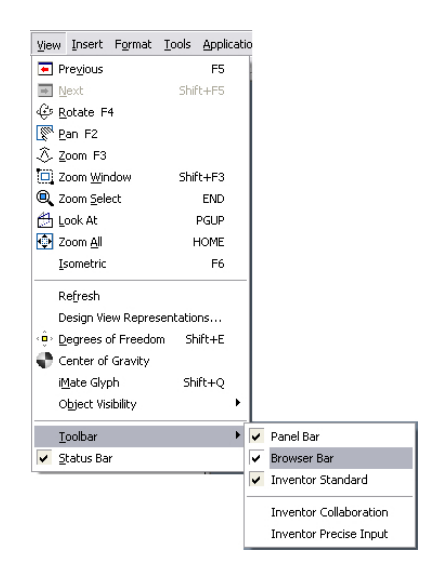

Fig. 05 | *Acesso a Barra de Painel e ao Browser pelo menu View*

### **Área de trabalho**

Tal como na Barra de Painel e no Browser, também na área de trabalho os menus que surgem quando se faz clique com o botão direito do rato são sensíveis ao contexto. Deste modo, os menus conterão com algumas das opções possíveis de realizar na operação de modelação que no momento se está a realizar.

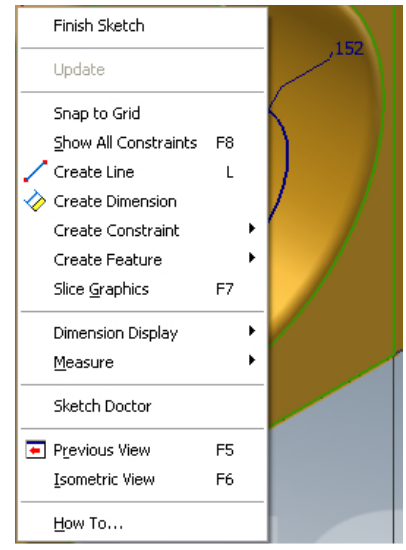

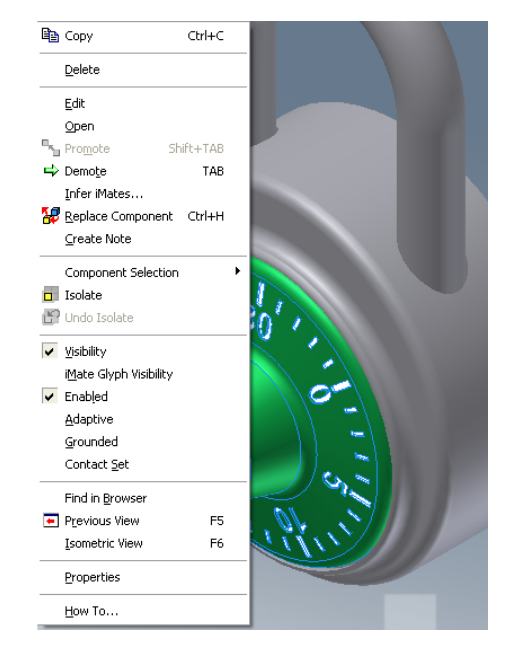

#### **Menu em modo de esboço Menu em modo de conjunto**

Fig. 06 | Menus sensíveis ao contexto

## **Opções de visualização**

Por baixo da barra de menus está a barra de ferramentas do Autodesk Inventor. Nessa barra estão os comandos de visualização dinâmica (Rodar, Pan, Zoom), os modos de visualização dos desenhos (colorido, contorno escondido, estrutura de arame, perspectiva e sombra) e a aplicação de materiais com reflexos e texturas.

|                                                                 | File Edit View Insert Format Tools Applications Window Web Help [2]                                         |
|-----------------------------------------------------------------|----------------------------------------------------------------------------------------------------|
|                                                                 | □ · ☞ ■   ∽ ∼   或select   · ← Return ④sketch · ※ -   ③ □ ぷ   ® Q ⇔ 凸   Q · ∂ · ∠ · 品 -   21 △   ⊙ Brokk-gul |
| $\vert \mathbf{r} \vert$<br>Part Features $\blacktriangledown$  |                                                                                                    |
| 回巾回回向夕乡至<br>U   6} 6} 6} 6} ⊀ 5 1   1                           | Modos de Visualização                                                                                       |
| <b>日 ◆ ◇ Ⅲ ■ ※ * M 申</b><br>$\beta$ + $\gamma$ a $f_x$ 8 $\Box$ | Visualização dinâmica                                                                                       |
| 日医豆                                                             | Aplicação de material                                                                                       |

Fig. 07 | Opções de Visualização

Sempre que se clique com o lado direito do rato sobre a área de trabalho, o Autodesk Inventor disponibiliza uma caixa de diálogo que dá acesso à última visualização (*Previous View*) ou à visualização isometrica (*Isometric View*).

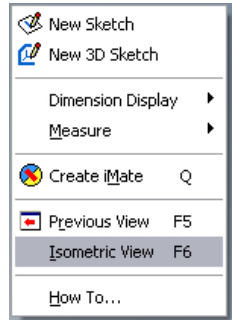

Fig. 08 | Isometric View

# **Uso de teclas de atalho**

Sempre que o utilizador achar conveniente, tem a possibilidade de accionar os comandos através de teclas de atalho, à semelhança do que acontece normalmente nas aplicações que funcionam sobre o sistema operativo Windows.

Para tal, o utilizador apenas tem de conhecer as teclas de atalho correspondentes aos comandos que pretende accionar.

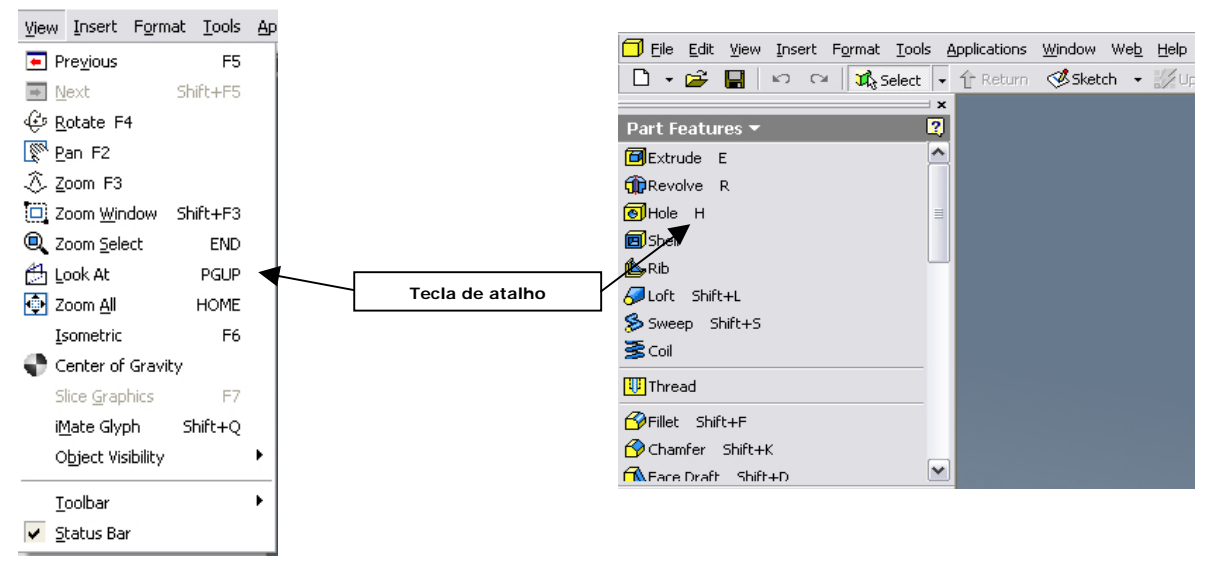

Fig. 09 | Teclas de atalho

Na figura 9 estão representadas as teclas de atalho que correspondem aos comandos no menu View e na Barra Painel para a realização de formas tridimensionais paramétricas.

# **Desempenho e representação gráfica**

Na caixa de diálogo *Options*, pode-se alterar e melhorar o desempenho gráfico do Autodesk Inventor. Para aceder, parte-se do menu **Tools** e **Application Options** (Opções da aplicação).

A secção *Colors* permite personalizar o fundo da área de trabalho, com opções para a aplicação de uma cor de fundo, um gradiente ou uma imagem de fundo.

Se o utilizador seleccionar a opção *Show Reflections and Texture'* irá reduzir o desempenho da aplicação. Na secção *Display* estão as opções para melhorar o desempenho e a qualidade de visualização.

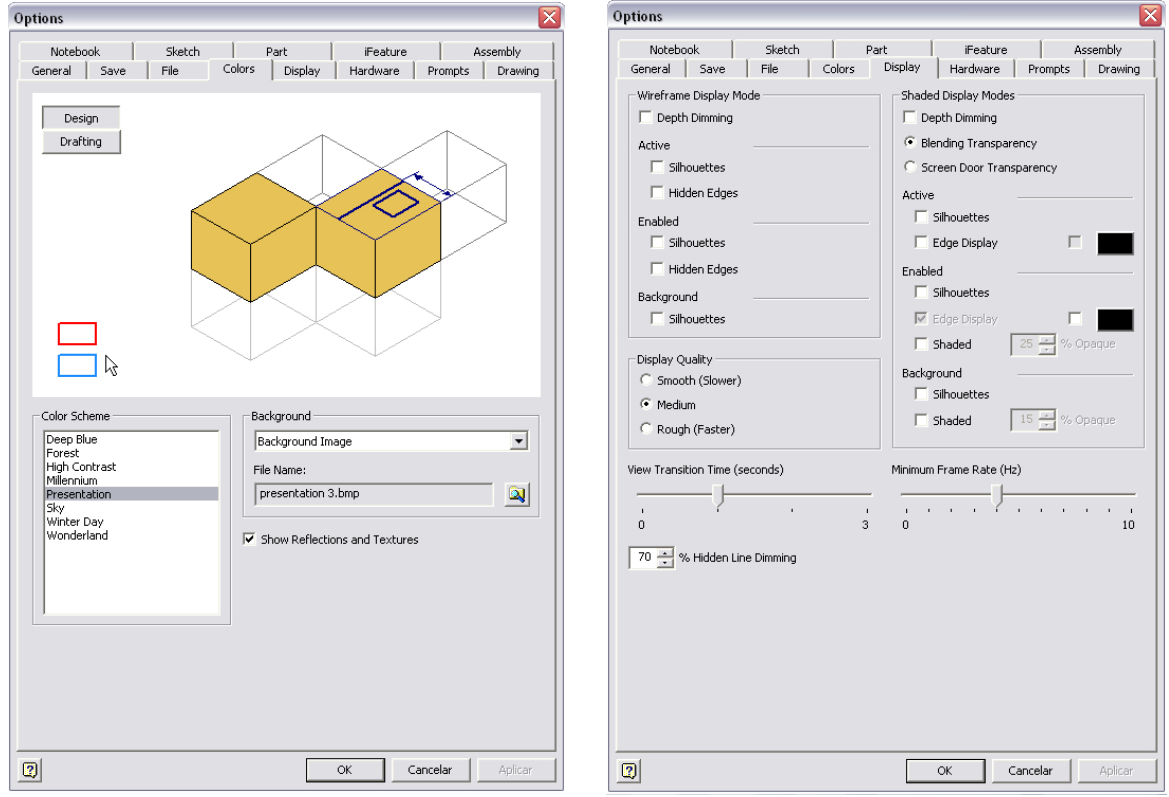

Fig. 10 | Representação Gráfica e desempenho

Em secção *Sketch,* na zona *Display* estão as opções de visualização das linhas de grelha e do sistema de coordenadas apresentadas no ambiente de esboço.

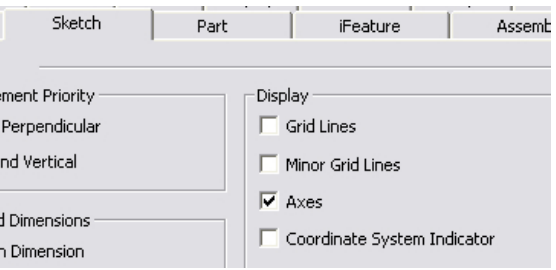

Fig. 11 | Linhas de grelha e sistema de coordenadas